## 1.2 物品・委託役務関係競争入札 業者基本情報変更届

物品・委託役務の業者基本情報変更申請の入力を行います。

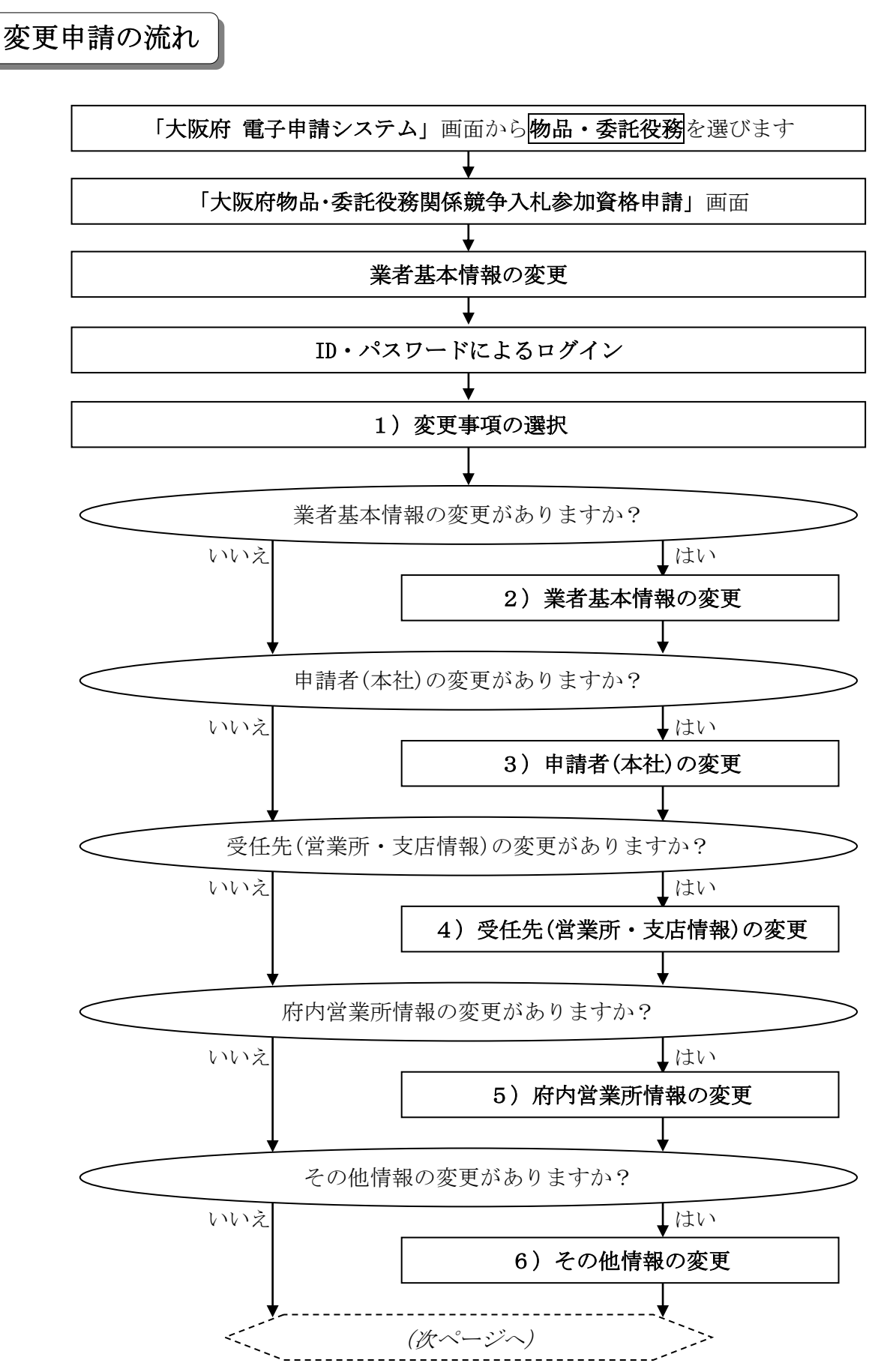

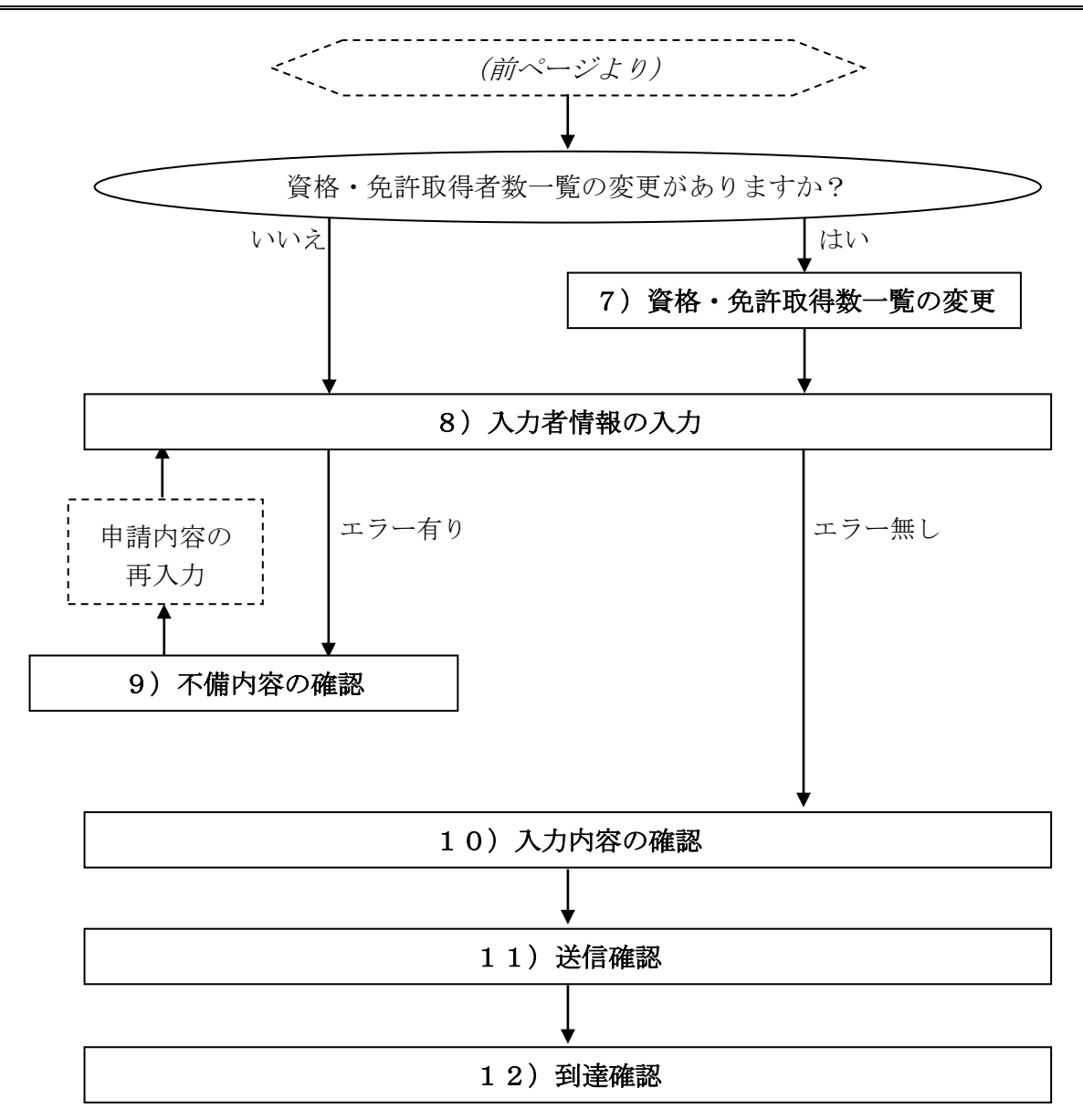

「大阪府物品・委託役務関係競争入札 業者基本情報変更届」画面の呼び出し方

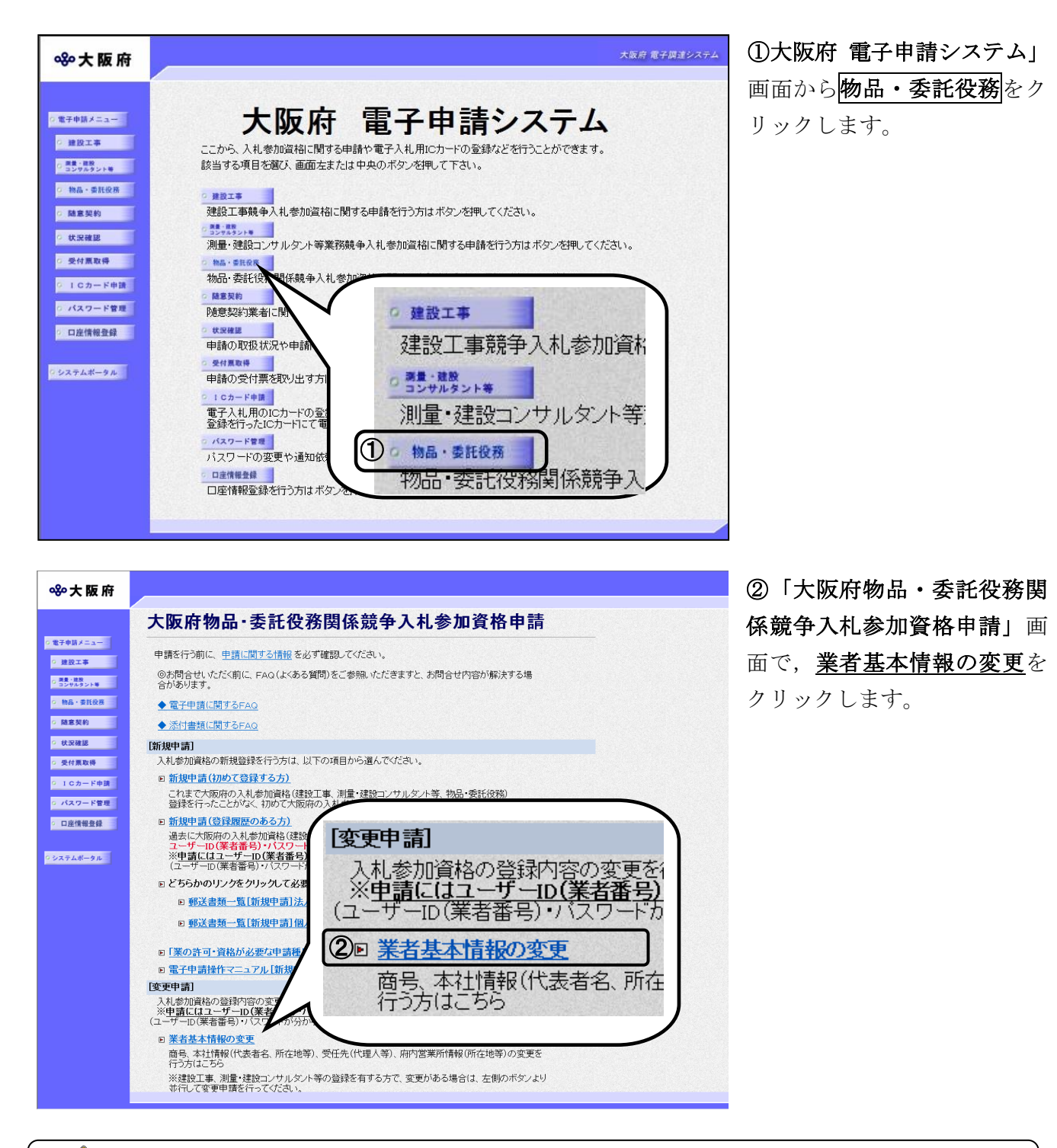

♥ セキュリティ関連の警告について 「セキュリティの警告」画面が表示されることがありますが、はいを選択し次の手続きに進 んでください。

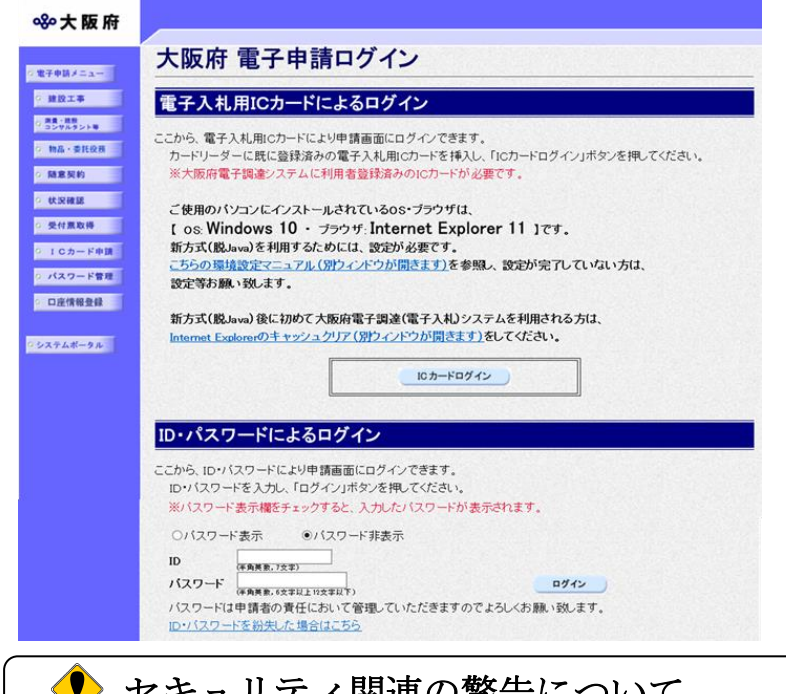

③「大阪府 電子申請ログイン」 画面から、電子入札用ICカードによるロ グインまたは,ID・パスワードによるロ グインを行います。

# ◆ セキュリティ関連の警告について 「セキュリティの警告」画面が表示されることがありますが、はいを選択し次の手続きに進 んでください。

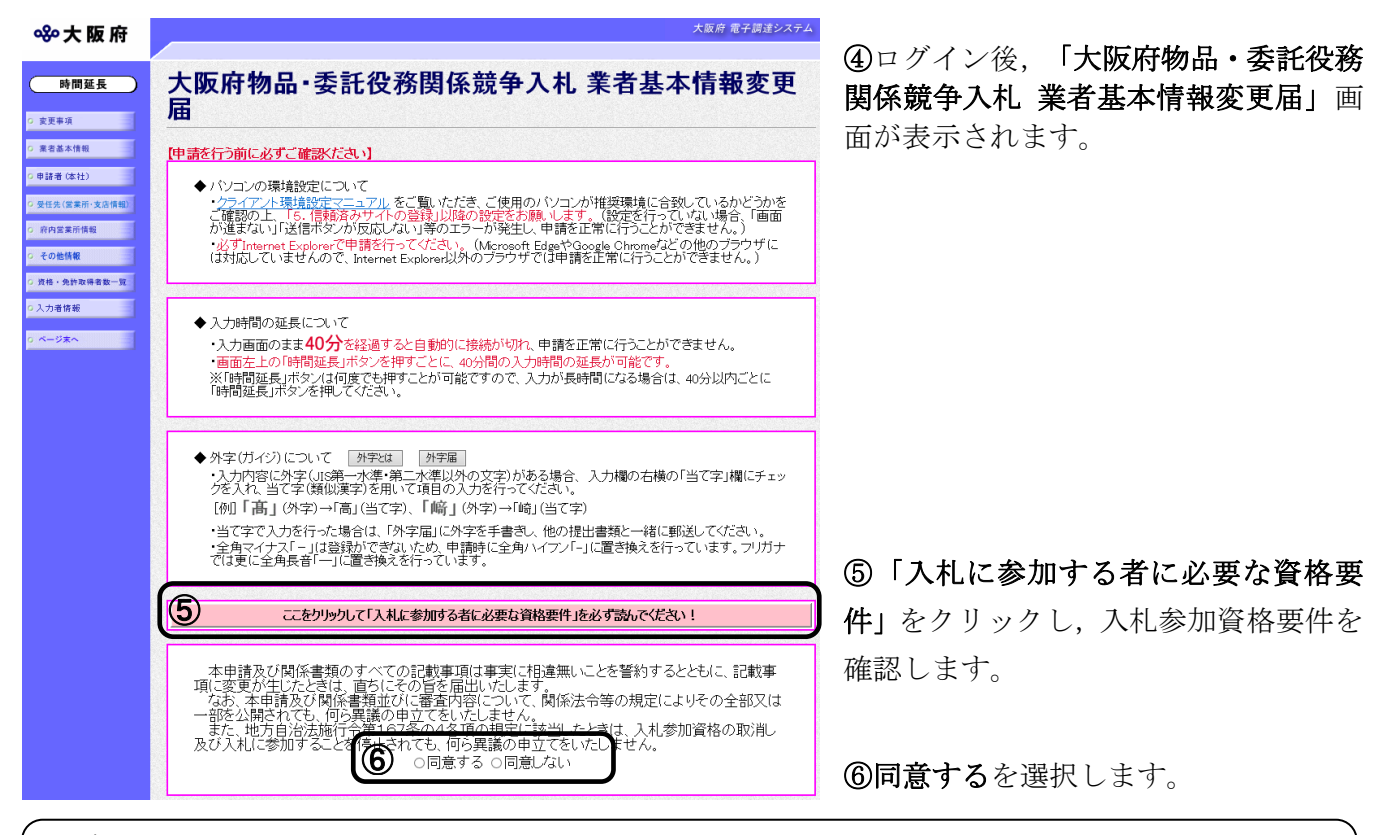

# ◆ 入力時間延長について

入力時間が40分を経過すると,自動的に接続が切れてしまい正常に申請を行うことができ ません。

申請に40分以上かかることが予想される場合は, 画面左上の<mark>時間延長</mark>をクリックして40 分間の時間延長を行ってください。(何度でも時間延長は可能です)

### 1)変更事項の選択

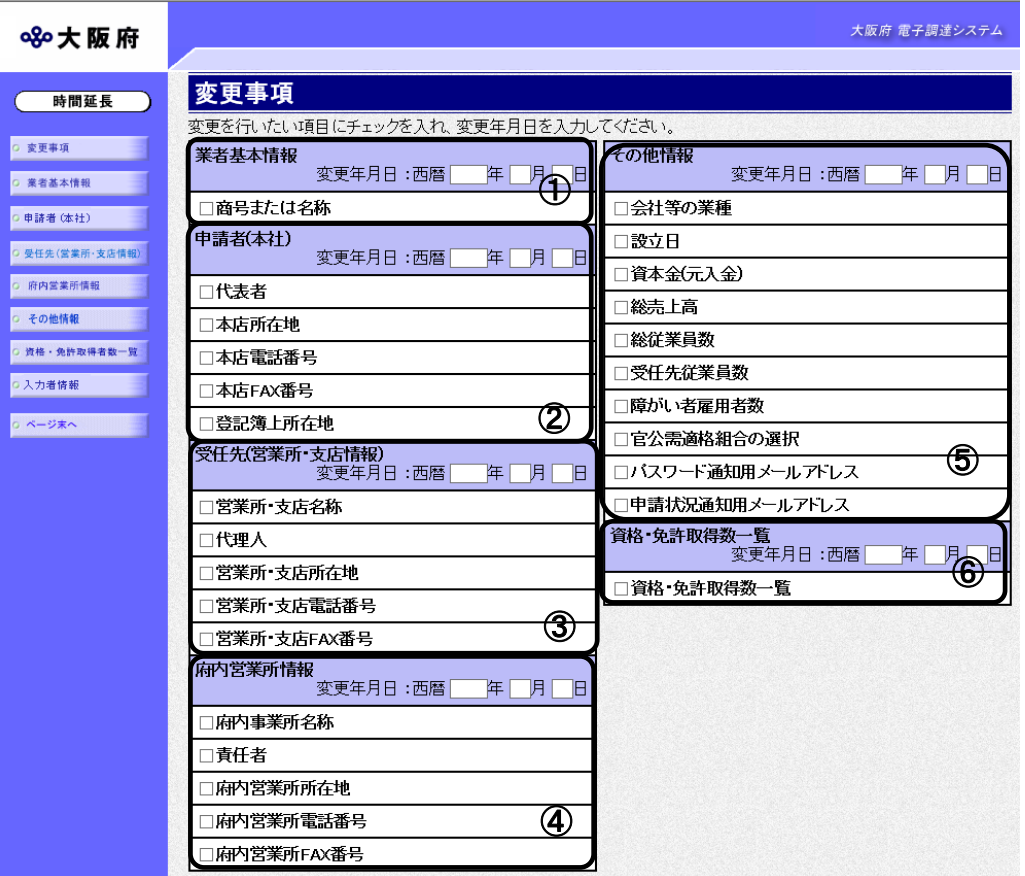

回面左の変更事項をクリックするか、画面右のスクロールバーで下にスクロールして、変更事項 の入力画面を表示します。

①業者基本情報に変更がある場合は,変更年月日を入力し,商号または名称にチェックを入れま す。入力後、画面左の<mark>業者基本情報</mark>をクリックします。

→→2)業者基本情報の変更へ

- ➁申請者(本社)に変更がある場合は,変更年月日を入力し,変更する項目にチェックを入れま す。
	- 入力後、画面左の中請者(本社)をクリックします。
	- →→3)申請者(本社)の変更へ
- ③受任先(営業所・支店情報)に変更がある場合は,変更年月日を入力し,変更する項目にチェ ックを入れます。入力後、画面左の<mark>受任先(営業所・支店情報)</mark>をクリックします。 →→4)受任先(営業所・支店情報)の変更へ
- ④府内営業所情報に変更がある場合は,変更年月日を入力し,変更する項目にチェックを入れま お、入力後、画面左の府内営業所情報をクリックします。
	- →→5) 府内営業所情報の変更へ
- ⑤その他情報に変更がある場合は,変更年月日を入力し,変更する項目にチェックを入れます。 入力後、画面左の<mark>その他情報</mark>をクリックします。
	- →→6) その他情報の変更へ

⑥資格・免許取得数一覧に変更がある場合は,変更年月日を入力し,資格・免許取得数一覧にチ エックを入れます。入力後、画面左の資格・免許取得者数一覧をクリックします。 →→7)資格・免許取得数一覧の変更へ

### 2)業者基本情報の変更

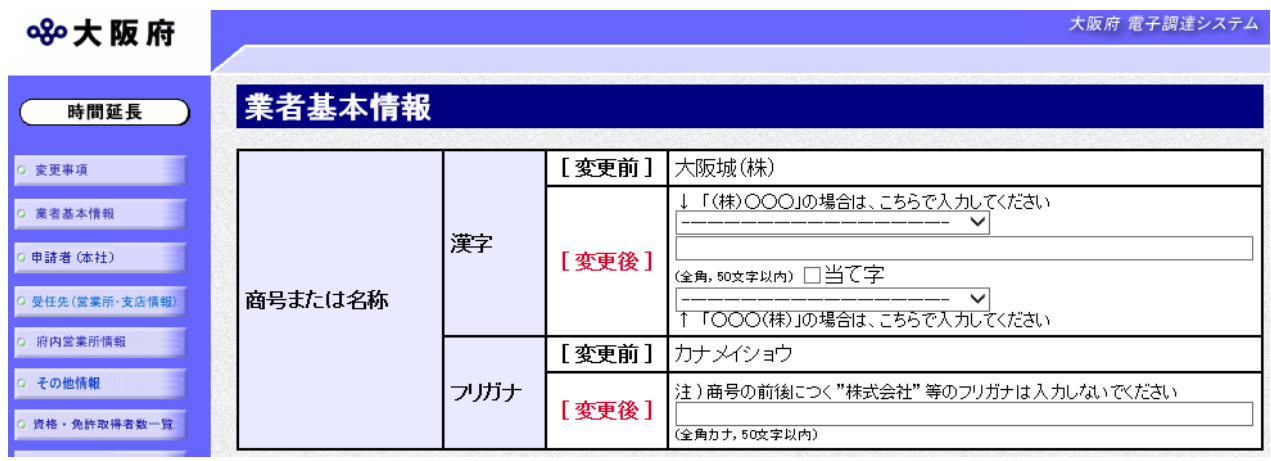

変更が必要な項目の【変更後】欄に,変更内容を入力します。

## ● 当て字について(外字の運用)

外字とはIIS第1水準または第2水準以外の文字です。 代表的な外字の例として,以下のようなものがあります。

## 「髙」「﨑」「吉」

外字については,本システム上で取り扱えません。

外字を含んだ名称等を申請する場合は,次の操作等が必要となります。

①当て字による項目入力 例)「髙」⇒「高」, 「﨑」⇒「崎」, 「吉」⇒「吉」

②入力欄右横の当て字にチェックを入れる。

③申請の送信後ただちに外字届を作成し,他の提出書類と一緒に郵送する。 ※外字届は,画面上部の【◆外字(ガイジ)について】欄の外字届をクリックし,表示・ 印刷します。

なお、全角マイナス「ー」は登録できない為、申請時に全角ハイフン「-」に置き換えを行 っています。フリガナではさらに全角長音「ー」に置き換えを行っています。

※これまでのシステムで外字を用いて申請していた名称,所在地,氏名等はカタカナに変 換されていますので,【変更後】欄に適切な当て字で変更入力し,入力欄右横の当て字 をチェックして、画面上部の外字届をクリックし外字届を作成·郵送してください。

# 3)申請者(本社)の変更

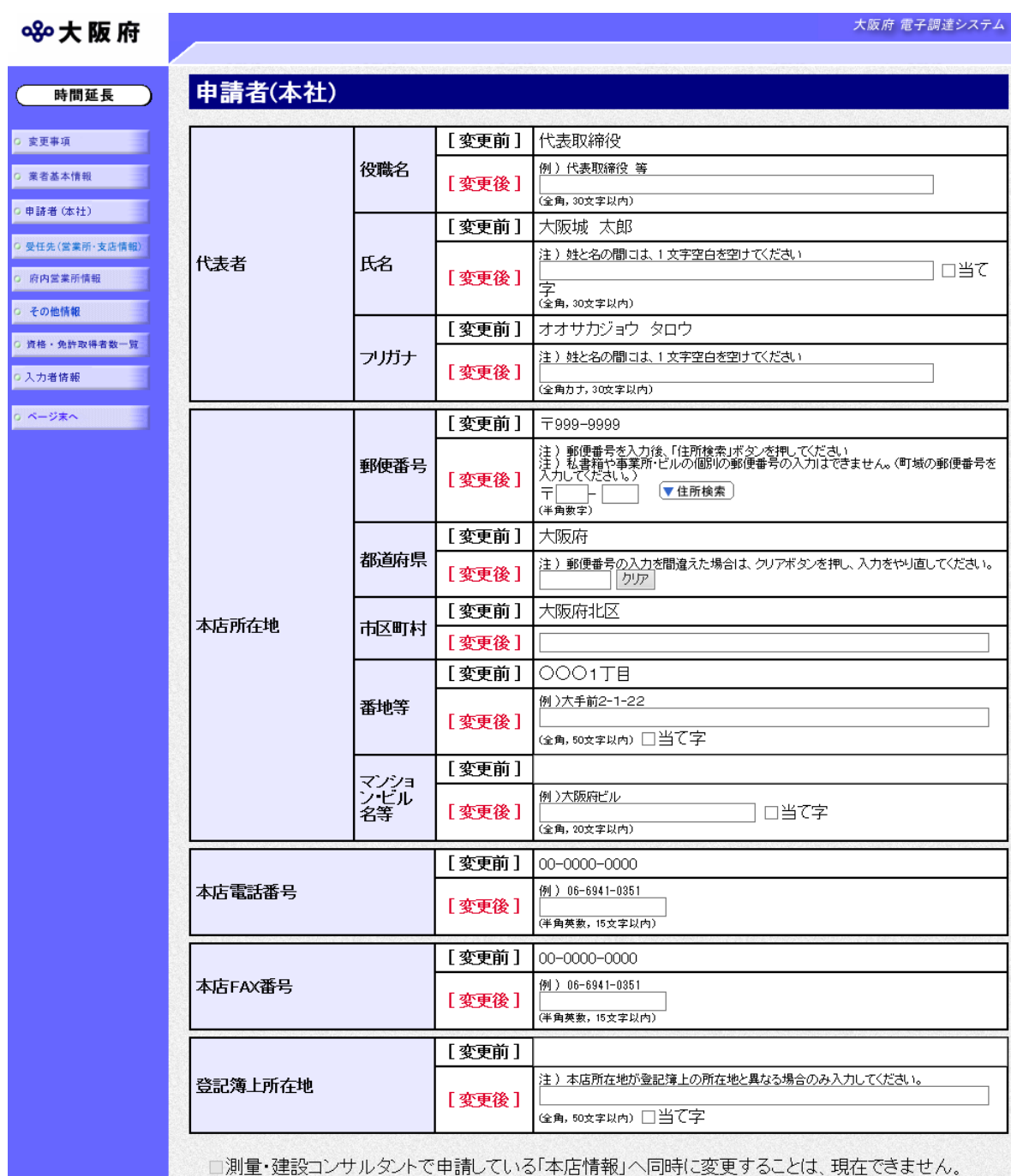

変更が必要な項目の【変更後】欄に,変更内容を入力します。

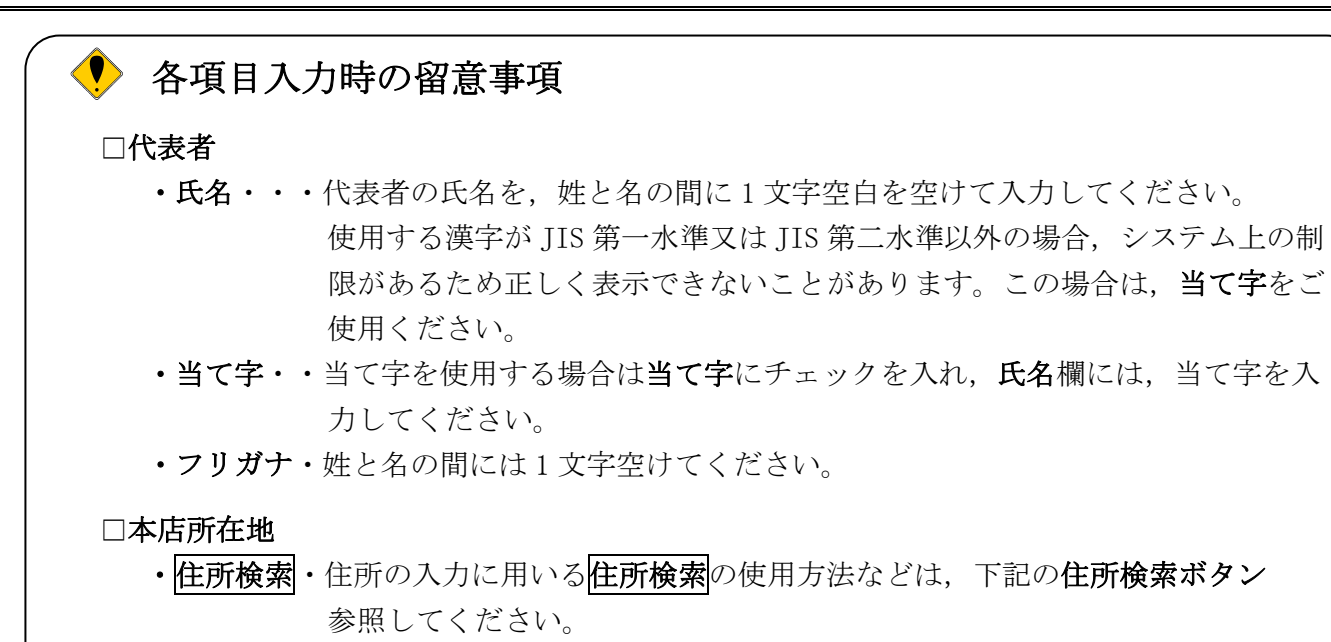

## □登記簿上所在地

本店の所在地が登記簿上の住所と異なる場合は,この欄に登記簿上の住所を入力して下さい。

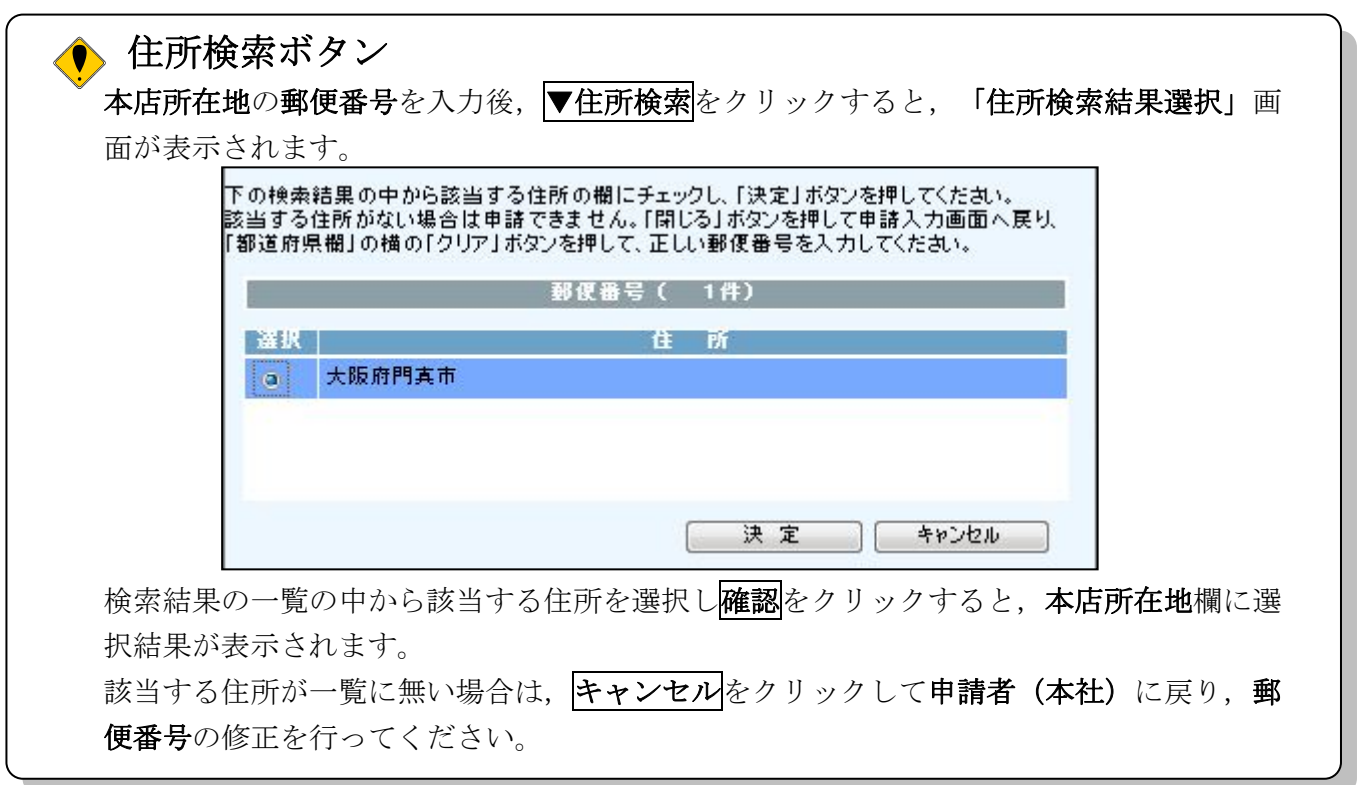

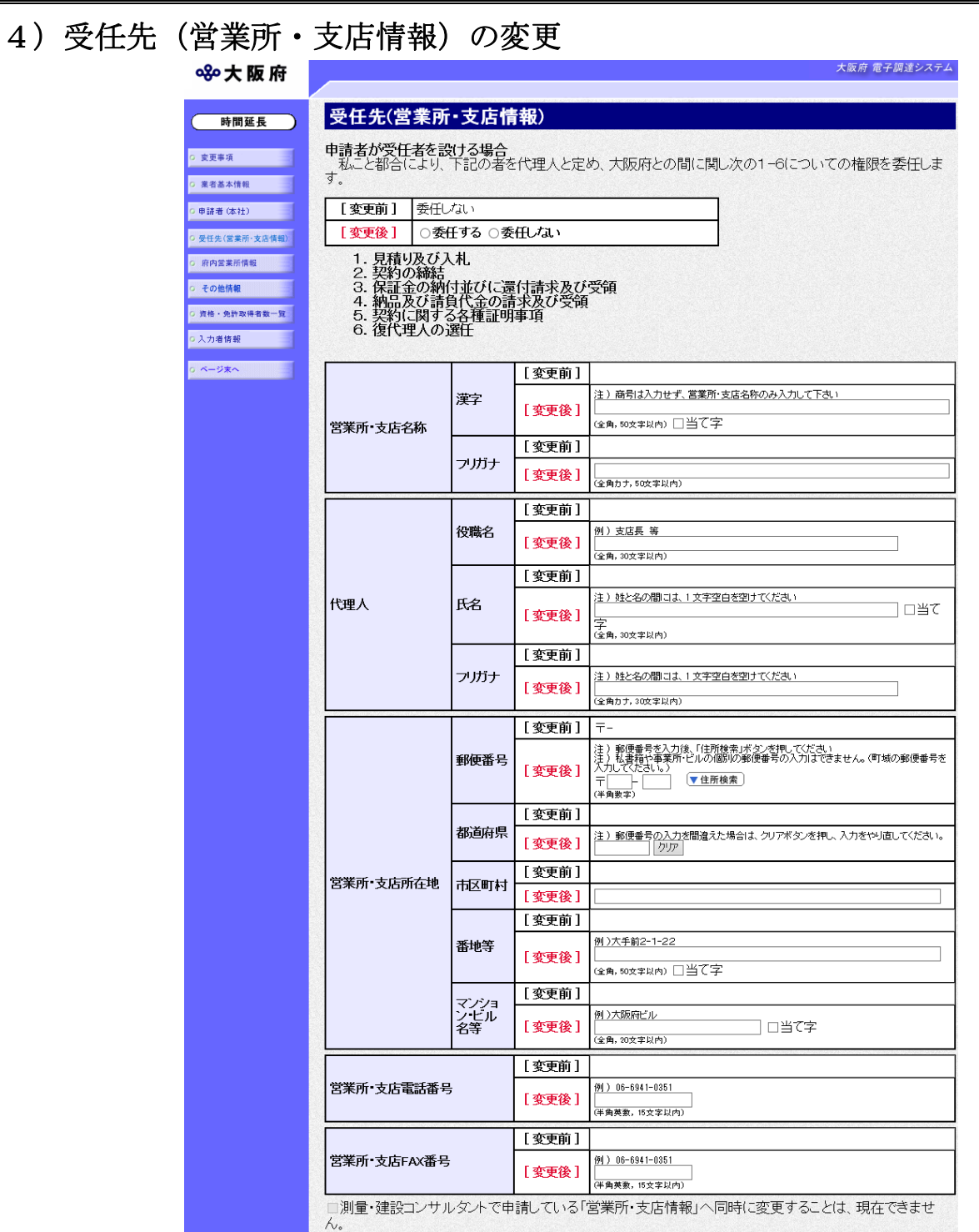

変更が必要な項目の【変更後】欄に,変更内容を入力します。申請者が入札や契約締結等の権限 を委任する場合は、委任するを選択し受任先(営業所·支店情報)を入力します。

## ● 申請者が受任者を設ける場合

申請者(代表者)が受任者を設け申請者の権限を受任者に委任する場合は、委任するを選択 し、申請者(代表者)が受任者を設けない場合は委任しないを選択してください。

委任するを選択した場合は,受任先を入力してください。

※申請者(代表者)が受任者を設けた場合、大阪府との契約等において、委任した権限は申 請者から失われることになります。

## 5)府内営業所情報の変更

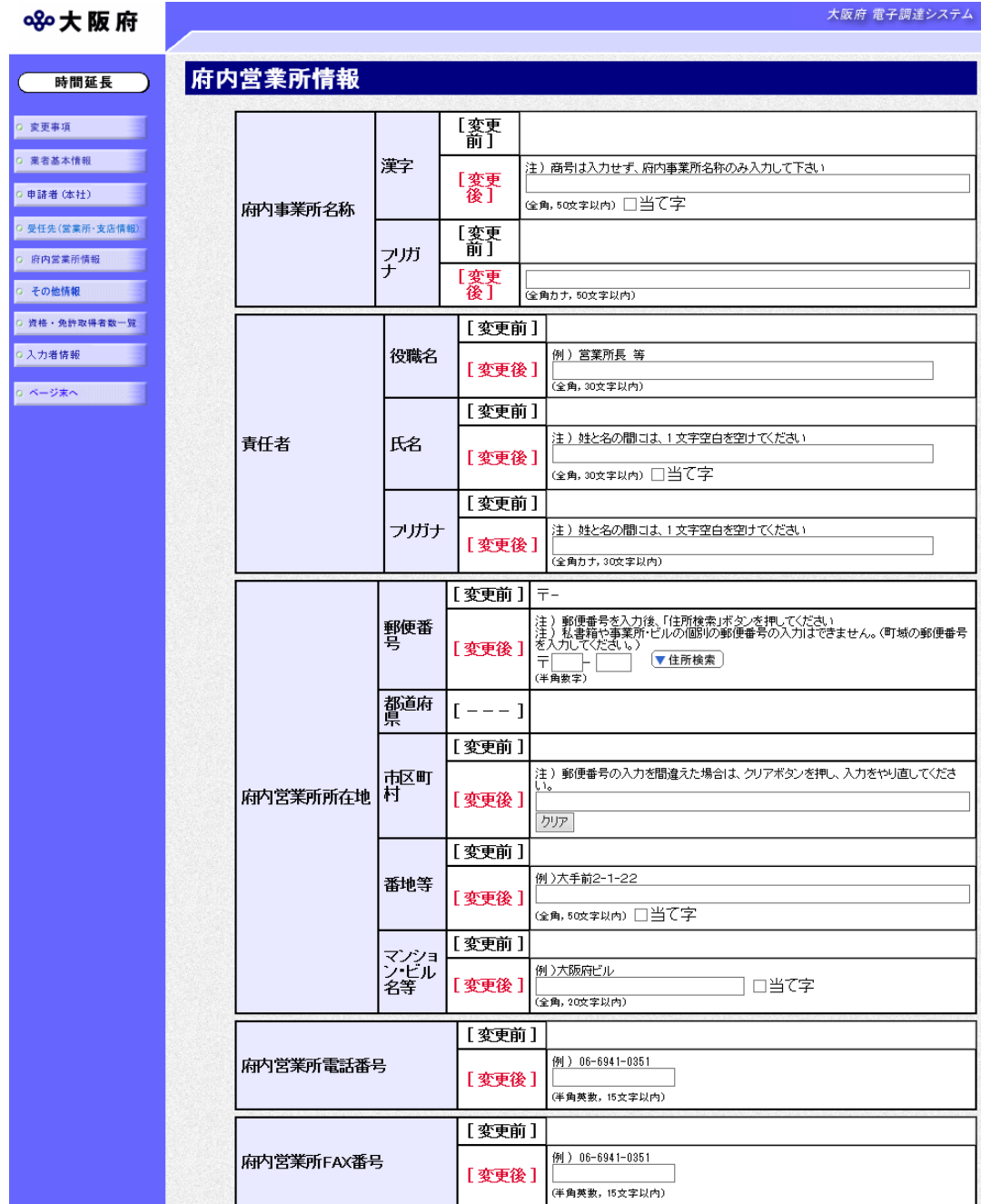

変更が必要な項目の【変更後】欄に,変更内容を入力します。

## ◆ 府内営業所情報の入力について

申請者(本社)や受任先(営業所·支店情報)が府外で、府内に営業所·支店がある場合には, 府内営業所情報を入力します。

なお,府内に営業所がない場合は,特定調達契約のみの案件が入札参加対象となります。

# 6)その他情報の変更

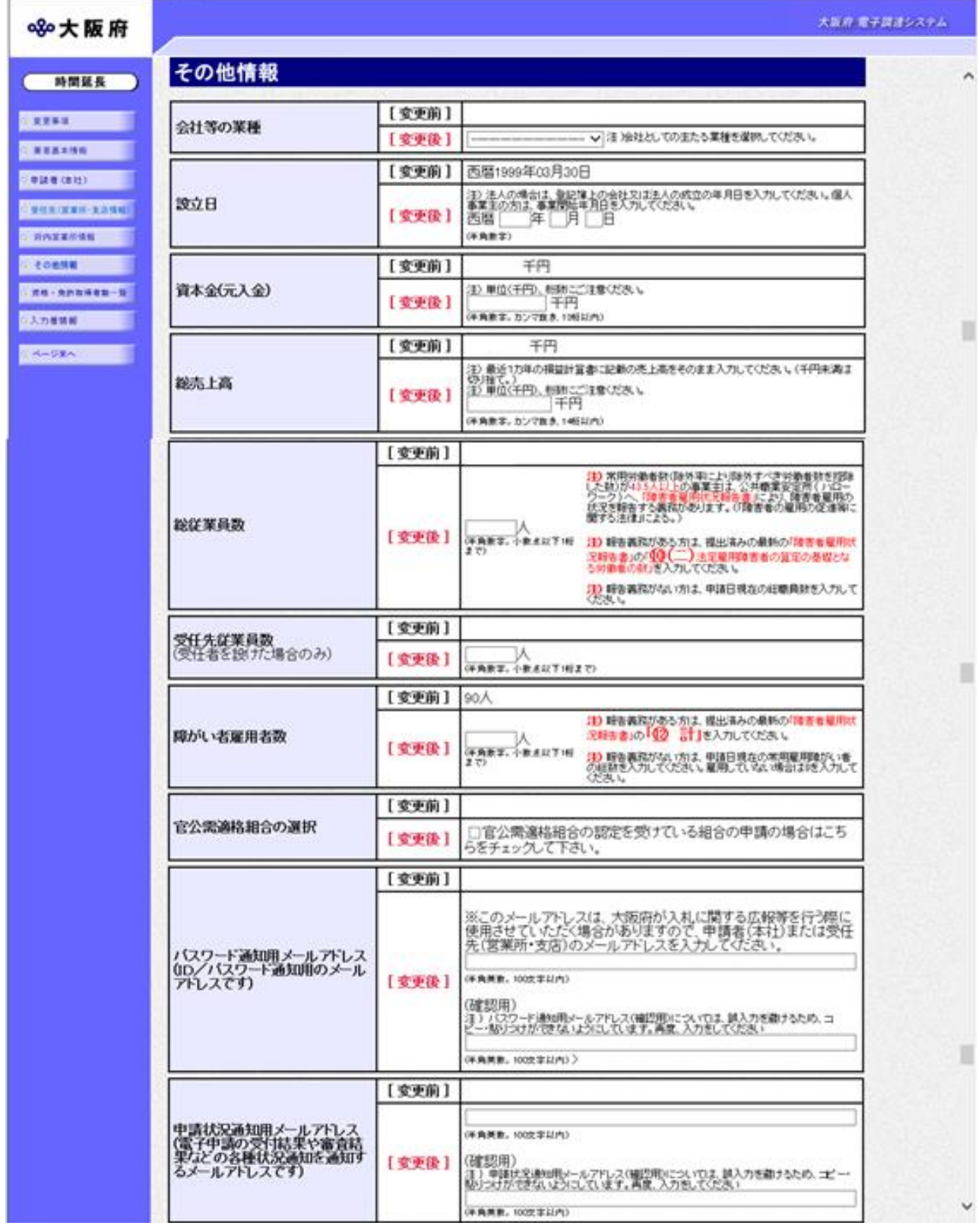

変更が必要な項目の【変更後】欄に,変更内容を入力します。

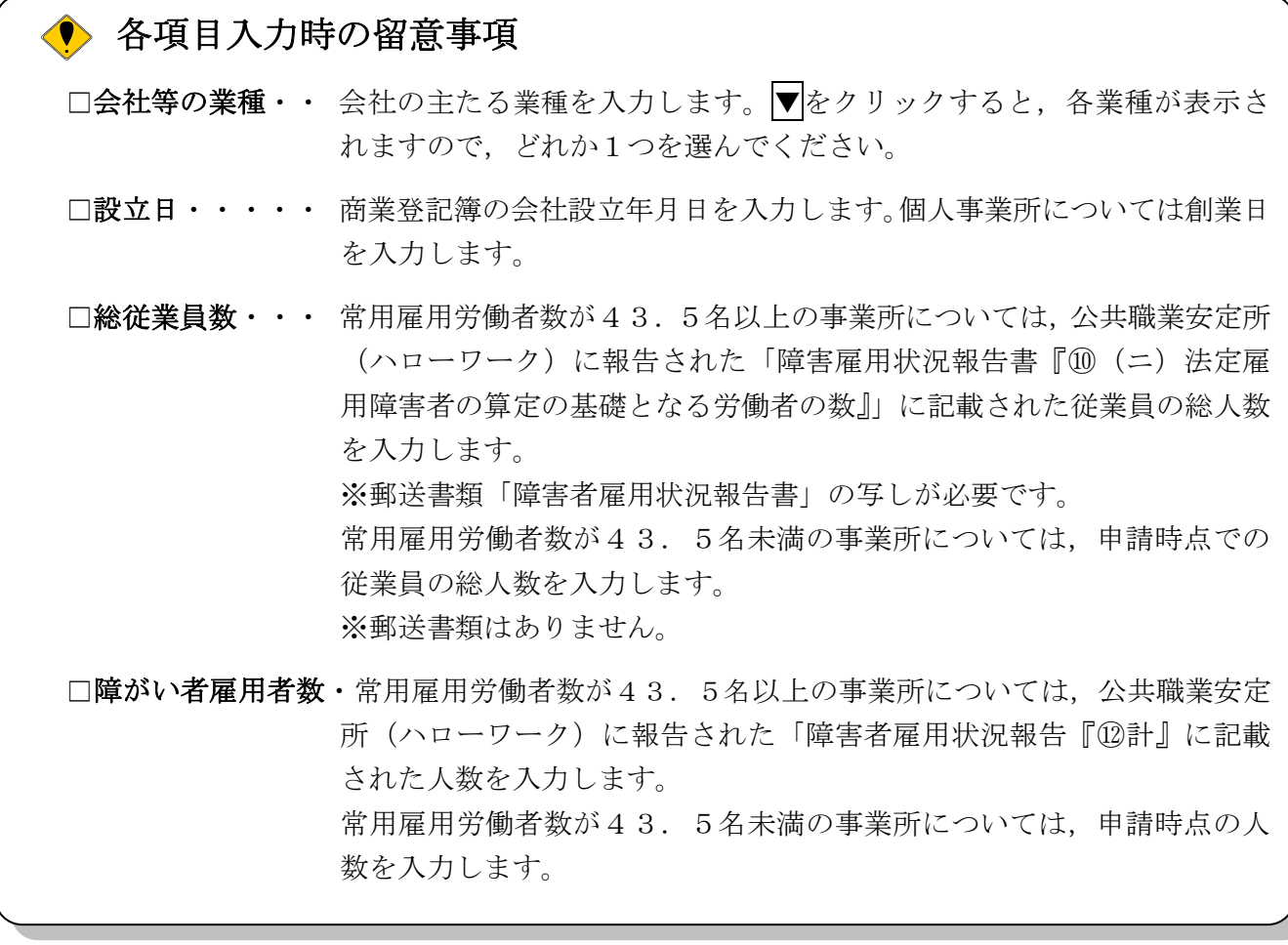

## ◆ 申請状況通知用メールアドレスについて

申請状況通知用メールアドレスで指定したアドレスは,受付結果通知や入札参加資格申請審 査結果等の電子申請の状態を通知するメールの送付先となります。

※申請状況通知用メールアドレスを誤って入力し送信を行うと、申請状態を通知するメール が届きません。入力間違いの無いよう注意してください。

パスワード通知用メールアドレスで指定したアドレスは、ID及びパスワードを通知するメ ールの送付先となります。

各メールアドレス(確認用)については、誤入力を避けるため、コピー・貼りつけができな いようにしています。再度,入力をしてください。

7)資格・免許取得数一覧の変更

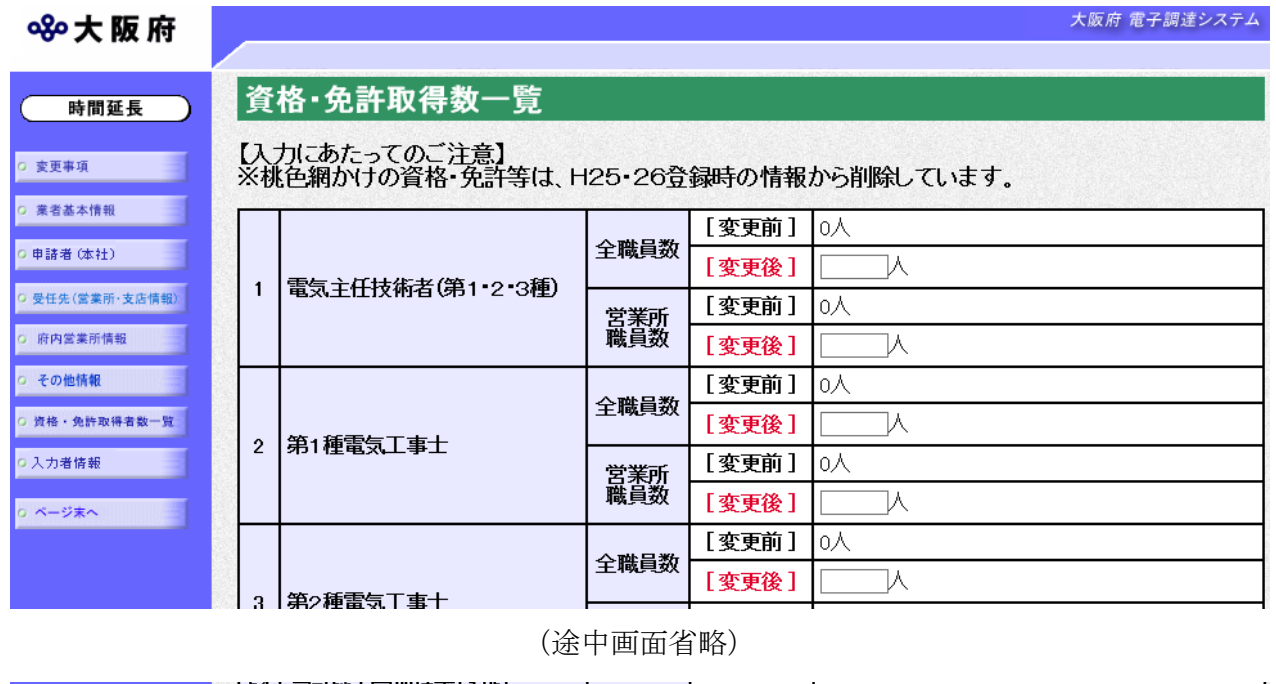

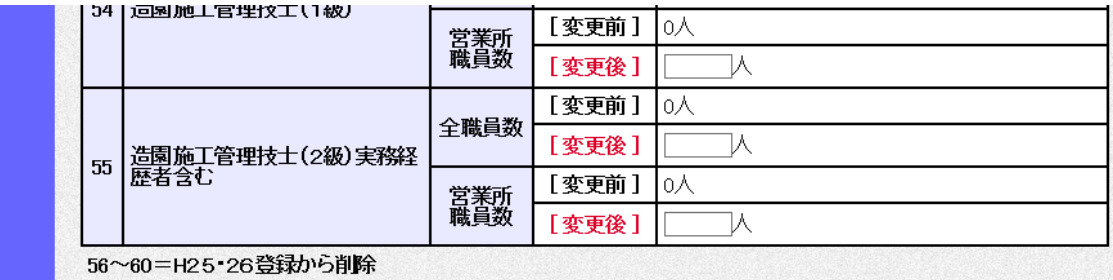

変更が必要な項目の【変更後】欄に,変更内容を入力します。

# 8)入力者情報の入力

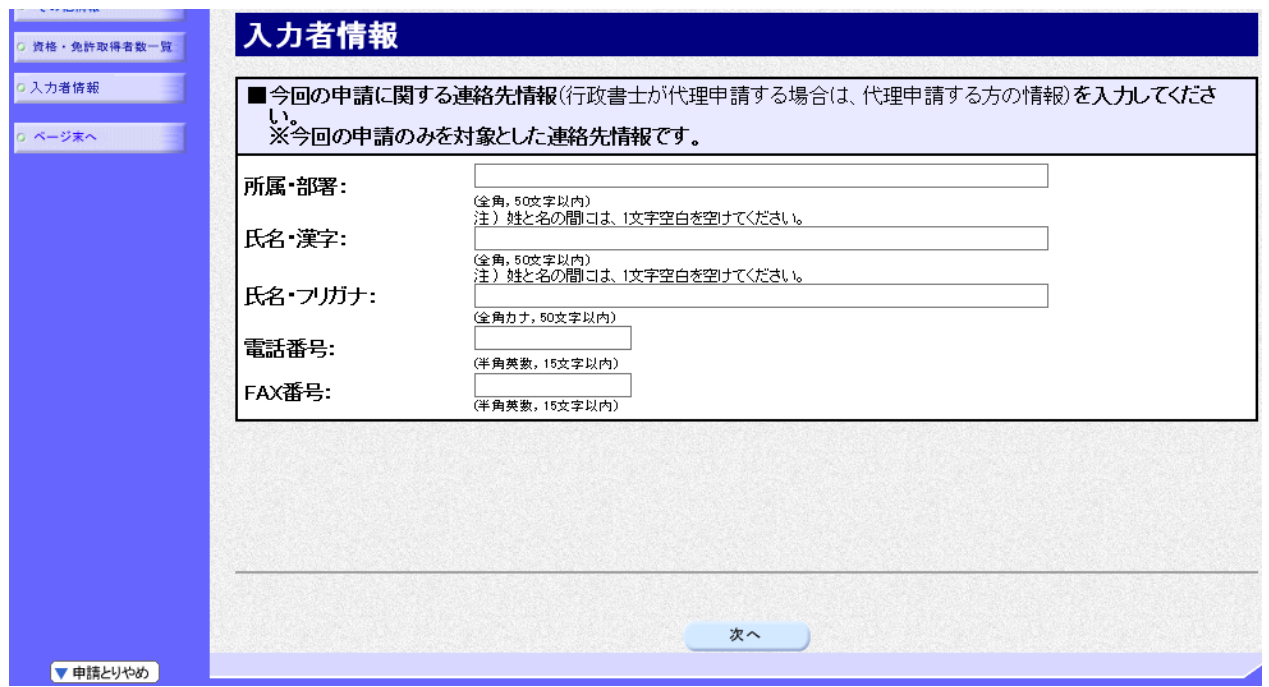

今回の申請を入力した人の情報を入力します。

# ◆ 申請業務を代行する場合

申請業務を代行される場合など(例:行政書士等)は,代行される方の所属,氏名を入力して ください。

入力後、次のいずれかの操作を行います。

◆申請内容を送信する場合は、画面下の次へをクリックします。

- 入力内容に不備が有る場合→→9)不備内容の確認へ
- 入力内容に不備が無い場合→→10)入力内容の確認へ
- ◆再度変更内容を入力する場合は、画面左のボタンの中から変更が必要な項目のボタンをクリッ クし,各変更入力の操作に戻ります。

### ● 申請とりやめボタン

画面左下の申請とりやめをクリックすると、入力した情報をすべて取り消し、「大阪府 電子 申請システム」画面に戻ります。

9)不備内容の確認

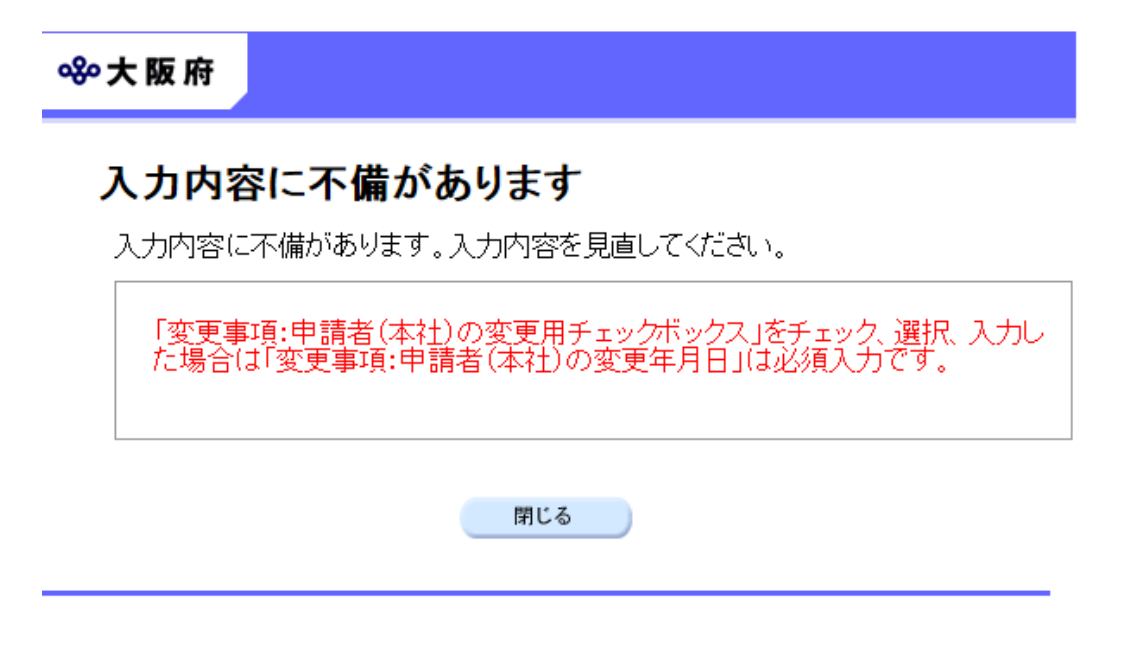

入力した内容に不備があった場合はエラーとなり,上図のような画面が表示されます。 表示された不備内容を確認後, 明じるをクリックし, 「大阪府物品·委託役務関係競争入札 業 者基本情報変更届」画面で入力内容の見直し・再入力を行ってください。

# 10)入力内容の確認

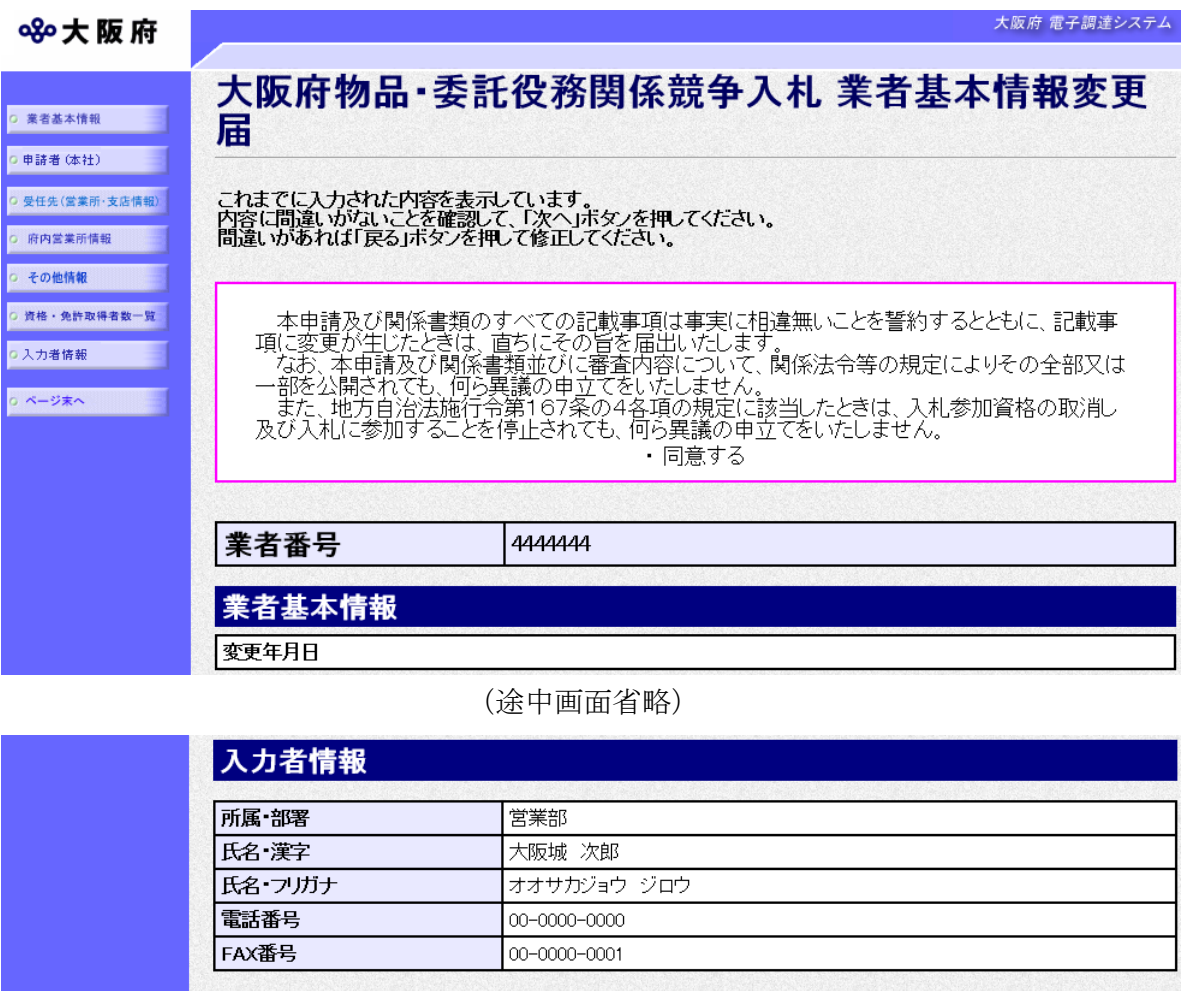

「大阪府物品·委託役務関係競争入札 業者基本情報変更届」画面で入力した情報の確認を行いま す。

次へ

戻る

確認後、画面左のページ末へをクリックするか画面右のスクロールバーを使って、画面最下部を 表示し,次のいずれかの操作を行います。

◆入力内容を送信する場合は、画面下の次へをクリックします。

◆入力内容を修正する場合は、画面下の及るをクリックします。

## 11)送信確認

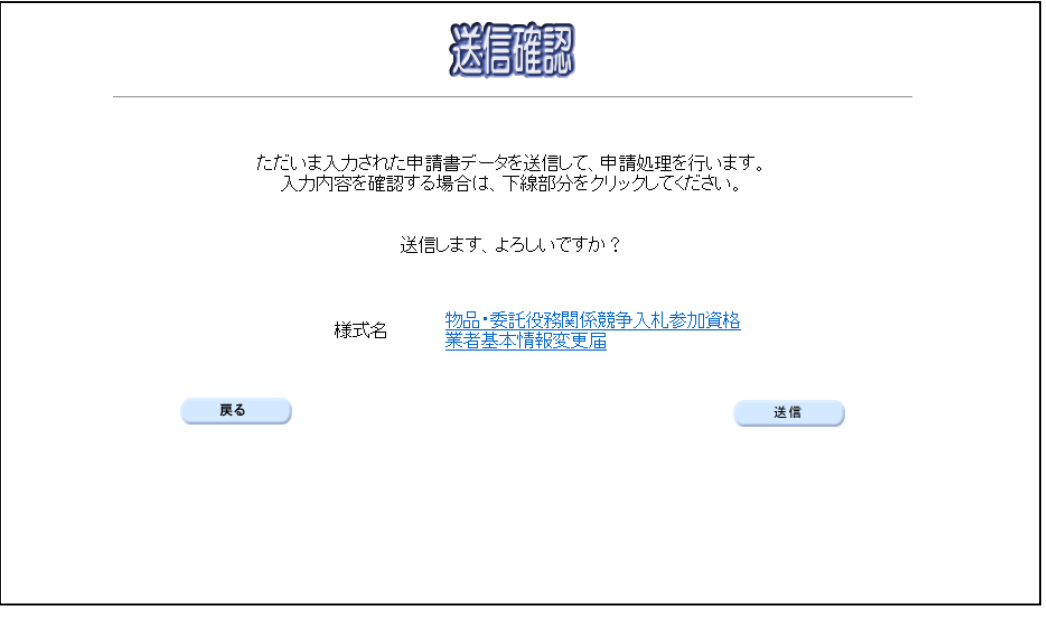

◆申請を送信する場合は、<mark>送信</mark>をクリックします。

◆送信をキャンセルする場合は、戻るをクリックします。

◆送信前に申請内容を確認する場合は, 物品·委託役務関係競争入札参加資格 業者基本情報変更 届をクリックします。クリックすると,「物品・委託役務関係競争入札参加資格 業者基本情報 変更届」画面が表示されます。

「物品・委託役務関係競争入札参加資格 業者基本情報変更届」画面において、その他情報の変 更前設立日は、設立日が明治以降の場合、西暦年の横に和暦年の表記が追加された状態で表示 され、設立日が明治より前の場合は和暦年の表記を追加せずに表示します。また、変更後設立 日は、西暦年の横に和暦年の表記が追加された状態で表示されます。

表示内容を印刷する場合は、画面下の印刷をクリックします。

「物品·委託役務関係競争入札参加資格 業者基本情報変更届」画面を閉じる場合は、画面下の 閉じるをクリックします。

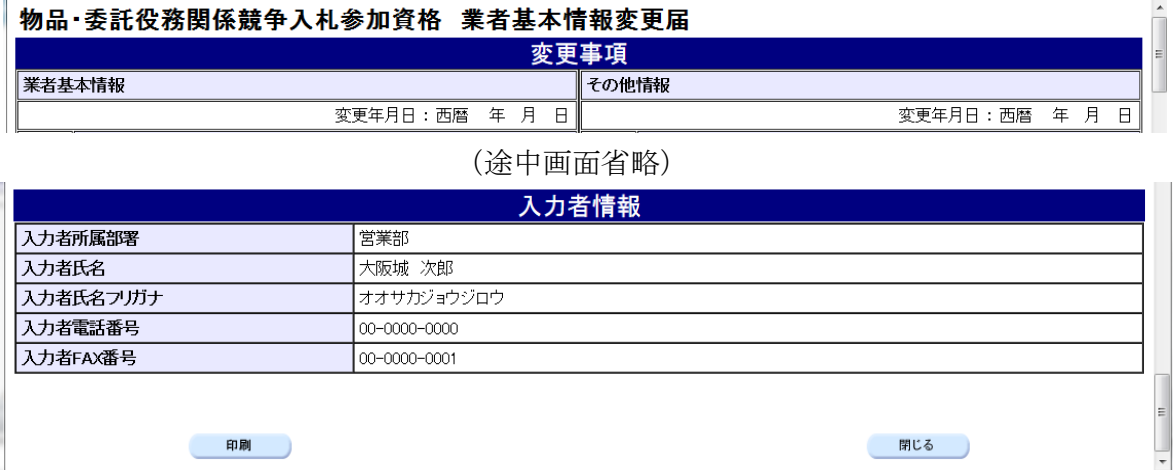

## 12)到達確認

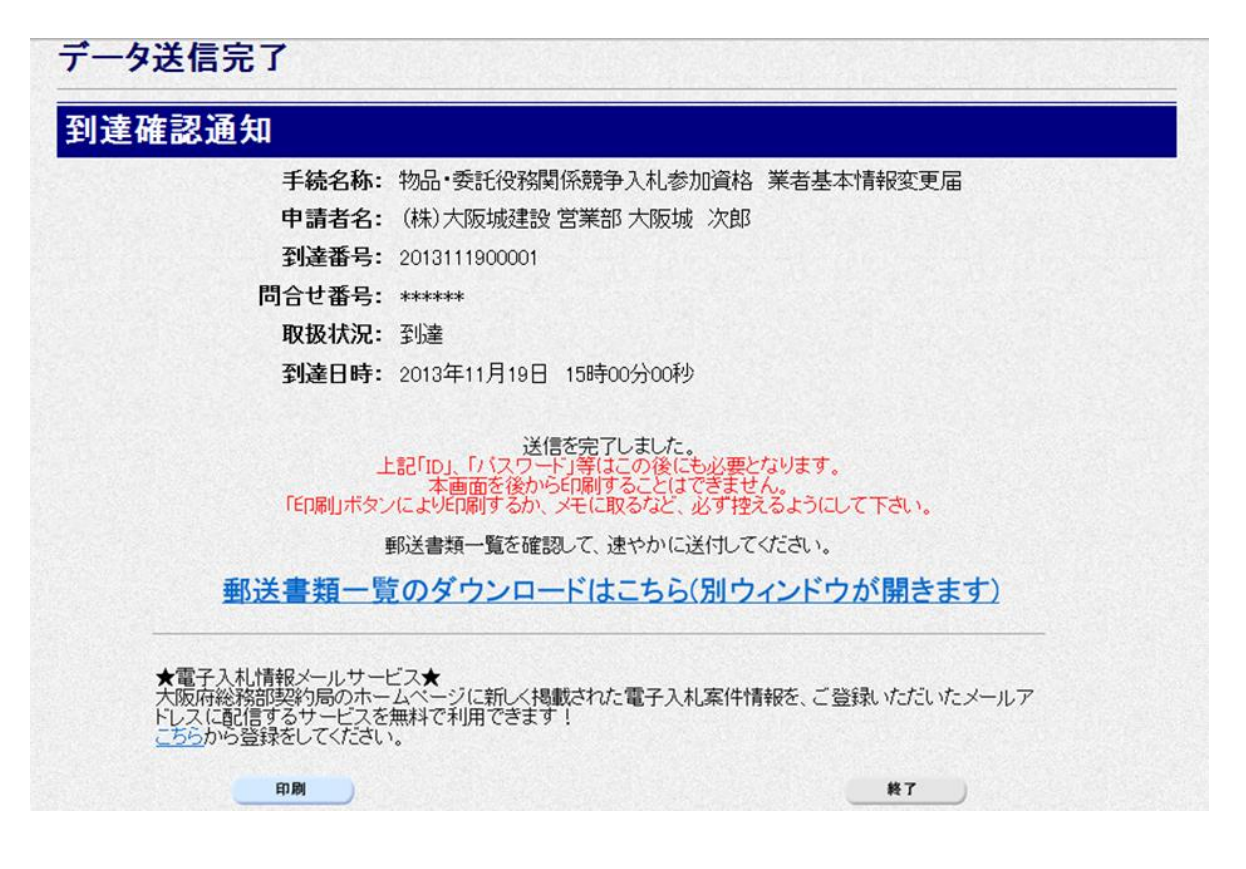

データの送信が完了すると、到達確認通知が表示されます。 内容を確認し、画面下の印刷をクリックして印刷を行います。 印刷処理後, 終了がクリック可能となりますので、終了をクリックして「大阪府 電子申請シス テム」画面に戻ります。

### ● 到達確認通知内容の控え

到達確認通知の到達番号と問合せ番号は,この後の取扱状況を照会する時などに必須となりま すので、内容を確認の上印刷をクリックして印刷するかメモを取るなどして、必ず控えをと るようにしてください。

### ● 送信完了後の処理の流れ

データ送信完了後,大阪府において送信されたデータに基づいて申請の受付確定処理が行われ ます。郵送書類が必要な場合は,書類の到着後に受付確定処理が行われます。 受付確定処理が終われば、6)その他情報の変更で入力した申請状況通知用メールアドレスに 通知が届きます。

なお現在の処理状況は、「申請取扱状況確認」画面で確認できます。 ※「申請取扱状況確認」画面については、第3章 1.状況確認を参照してください。